#### **Element icons** Quickstart Building a Chart of Accounts

# **CASTAWAY**

### **1.** Adding Elements

In the **Forecast workspace**, open the **Element Settings** tab to find the **Chart of Accounts** panel & double click **Profit and** to find the **Chart of Accounts** panel & double click **Profit and**<br>**Loss, Balance sheet** or **Drivers** to expand the **Chart of accounts**. Inventory

The **Chart of Accounts** in **Castaway** is designed to be flexible. Build your **Chart of Accounts** using the **Element Type** buttons to **Band your Charles Preceding asing the Listin**<br>add **elements** under each Section heading.

Selecting an **element** in the **Chart of Accounts** brings up the **Element Editor**, which includes **element properties**, **working Element icons capital settings** and **forecast data**. Each element can also be renamed. ings un the

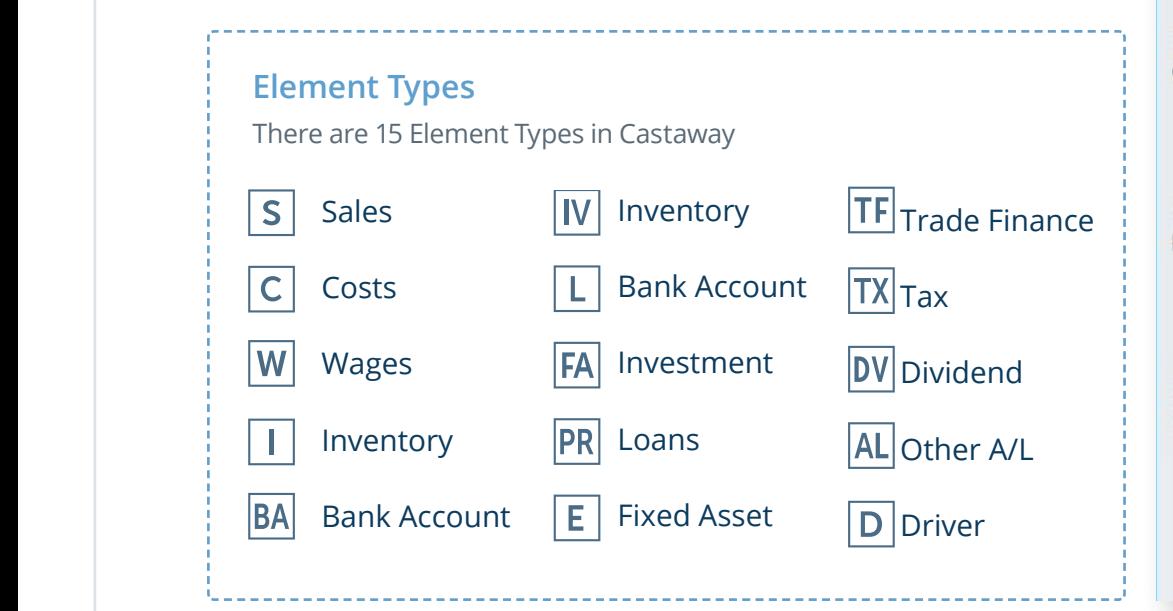

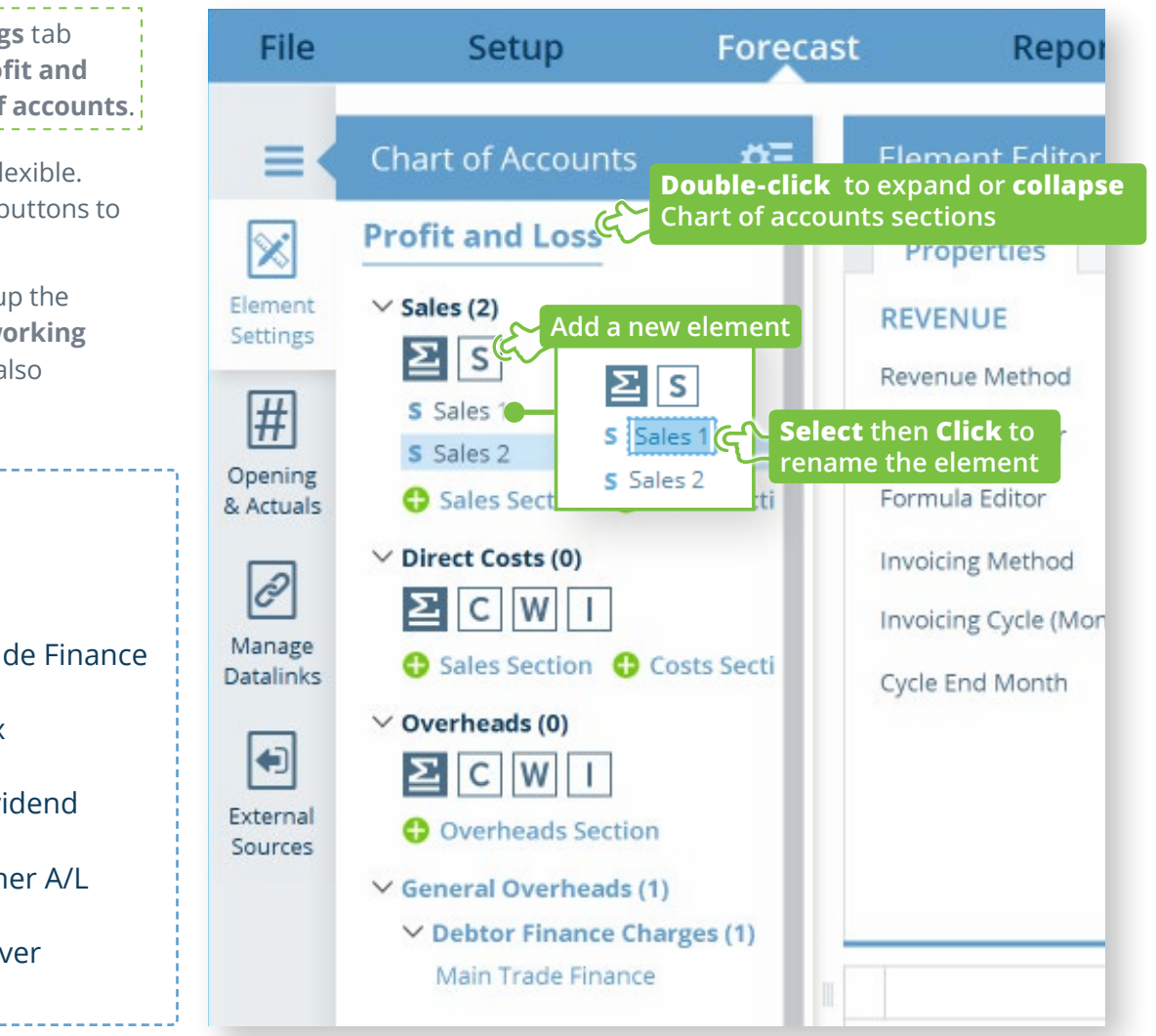

## Quickstart Building a Chart of Accounts

# **CASTAWAY**

### **2.** Adding structure

You can structure your **Chart of Accounts** by adding new **Sections**, **building departments** and arranging **elements** under **Subtotal Groups** to create the look you want.

Add new Sections using the **+ Section** buttons under any existing section. Add a **Sales** section followed by one or more **Costs**  sections to create a **department**. Add **Subtotal Groups** using the **Subtotal** buttons under each section heading.

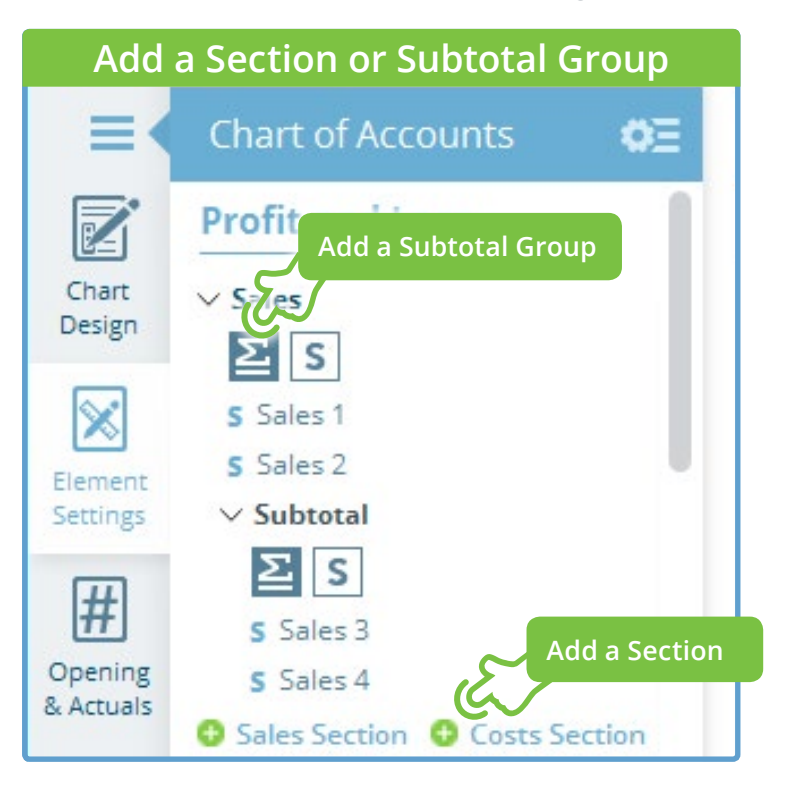

### **3.** Moving Chart of Accounts items

To organise your **Chart of Accounts**, you can drag and drop any **Section**, **Element** or **Subtotal Group**. After selecting an item, on-screen icons show you where it can be dropped.

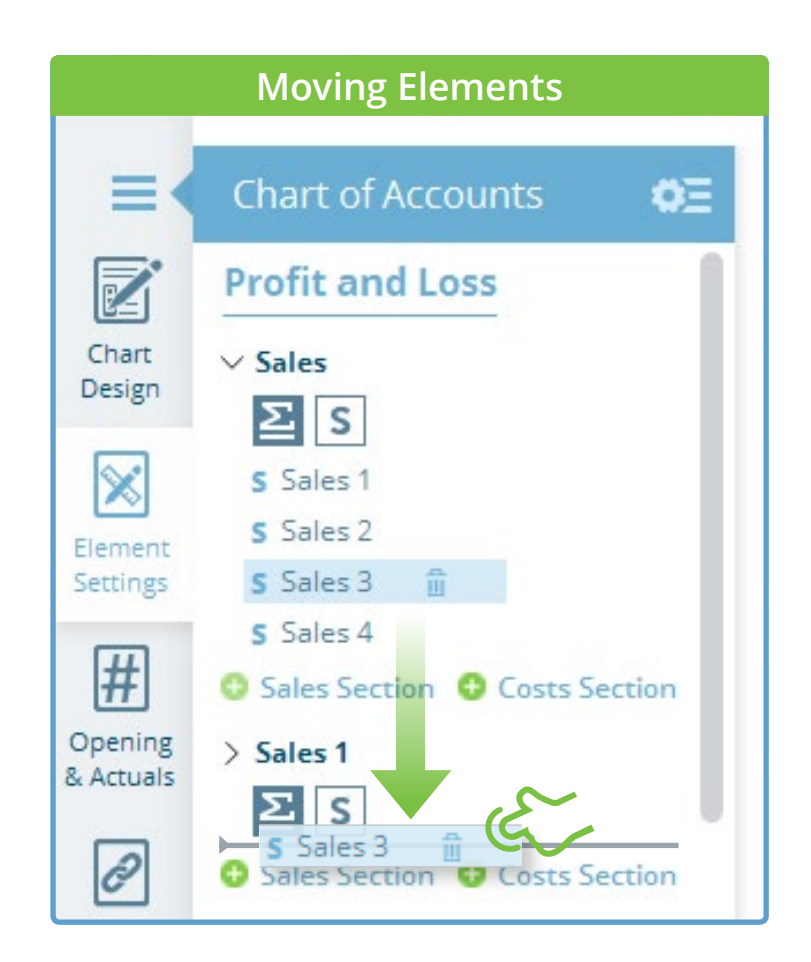

## Quickstart Building a Chart of Accounts

# **CASTAWAY**

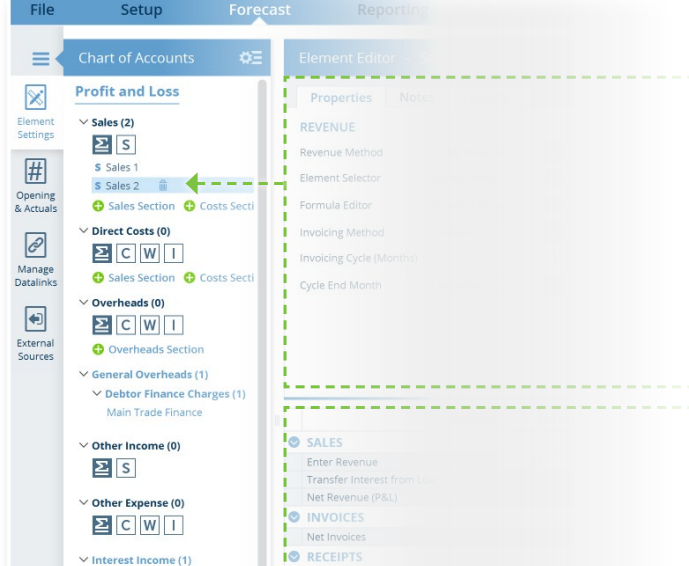

for the company and the com-

----------------

#### **Element Editor Workspace**

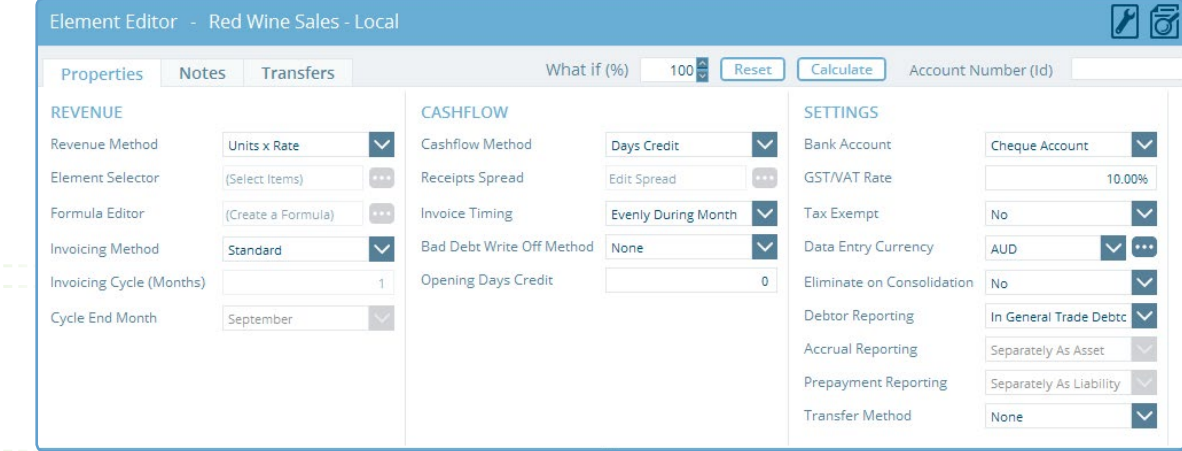

## **4.** Element properties & forecast data

Selecting any **element** in the **Chart of Accounts** panel opens the **Element Editor** workspace. From here, you can change the **Element Properties**, set up **internal transfers** or add **element notes**.

In the **Forecast Data** workspace, you can also add or edit the **forecast data** and see how Castaway calculates the outputs.

#### **Forecast Data Workspace**

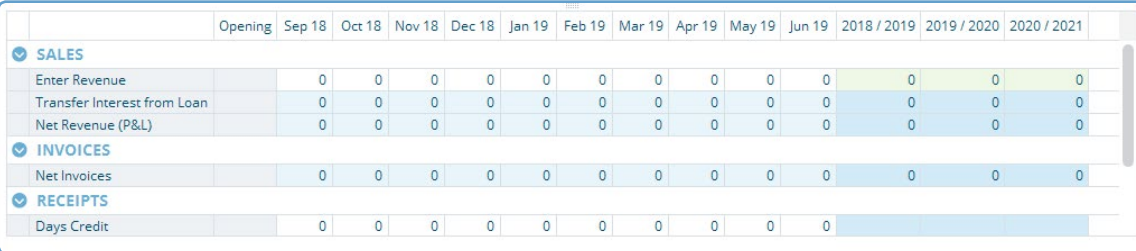

## Quickstart Building a Chart of Accounts

## **CASTAWAY**

#### **5.** Element Groups

The **Element Groups** workspace lets you change properties for many **elements** from a single screen. Click the **Element Groups** icon on the **Chart of Accounts** panel to enter the **Element Groups** workspace.

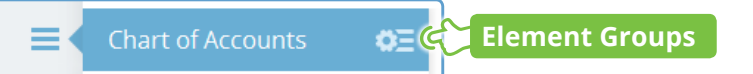

Choose the **Element Type** from the **Element Groups** panel to see the properties for every **element** of that type. Use the **Basic** view for the most common properties, or use the **Revenue, Cashflow** or **Settings** buttons for a more complete view.

| $\equiv$<br><b>Element Groups</b>                          | <b>Element Properties - Sales</b>         |                                                    |                      |      |                                                                 |                                                                                                |                          |                   |
|------------------------------------------------------------|-------------------------------------------|----------------------------------------------------|----------------------|------|-----------------------------------------------------------------|------------------------------------------------------------------------------------------------|--------------------------|-------------------|
| Profit & Loss                                              | <b>Basic</b>                              | Revenue                                            | Cashflow<br>Settings |      |                                                                 |                                                                                                |                          |                   |
| S<br>Sales                                                 | Name                                      | <b>Revenue Method</b>                              |                      |      | Element Selector Formula Editor Cashflow Method Receipts Spread |                                                                                                | <b>GST/VAT Rate</b>      | <b>Tax Exempt</b> |
| c<br>Costs                                                 | <b>Profit and Loss\Sales</b><br>$\bullet$ |                                                    |                      |      |                                                                 |                                                                                                |                          |                   |
| W<br>Wages                                                 | Sales 1                                   | Enter Revenue V                                    | Edit                 | Edit | Days Credit                                                     | Edit                                                                                           | $-96$<br>10 <sup>°</sup> |                   |
| Inventory                                                  | Sales 2                                   | Enter Revenue                                      |                      | Edit | Days Credit<br>$\check{ }$                                      | Edit                                                                                           | 10<br>96                 | $\Box$            |
| <b>TX</b><br>Income Tax<br><b>DV</b><br>Dividends          | Sales 3                                   | Units x Rate<br>% of Sales                         |                      | Edit | Days Credit<br>$\check{ }$                                      | Edit                                                                                           | 10<br>96                 | $\Box$            |
| <b>Balance Sheet</b>                                       | Sales 4                                   | % of P&L Expenses<br>% of COGS                     |                      | Edit | Days Credit<br>$\checkmark$                                     | Edit                                                                                           | 10<br>96                 | $\Box$            |
| <b>BA</b><br><b>Bank Accounts</b><br>AL.<br>Asset-Other AL |                                           | % of Wages<br>% of Drivers<br>Link to Sales Units  |                      |      |                                                                 |                                                                                                |                          |                   |
| L<br>Asset-Loan<br>FA<br>Asset-Fixed Asset                 |                                           | Link to Cost Units<br>Link to COGS Units           |                      |      |                                                                 | You might also be interested in:                                                               |                          |                   |
| IV<br>Asset-Investment                                     |                                           | Link to Wage Units<br>Add Formula                  |                      |      |                                                                 | <b>Building a Chart of Accounts from MYOB</b><br><b>Building a Chart of Accounts from Xero</b> |                          |                   |
| Liability-Other AL<br>AL.<br>Liability-Loan                |                                           | Driver x Rate<br>Link to Purchased Inventory Units |                      |      |                                                                 | <b>Building a Chart of Accounts from Excel</b>                                                 |                          |                   |
| <b>DD</b><br>Liability-Provision                           |                                           |                                                    |                      |      |                                                                 |                                                                                                |                          |                   |

QSG 2- Building a Chart of Accounts-V-01 | May 10, 2019 11:40 AM